## **CREATING YOUR TURNITIN ACCOUNT**

- 1. Go to [www.turnitin.com](http://www.turnitin.com/) (NOT www.turnitinuk.com) and
- 2. Click on "Create Account":

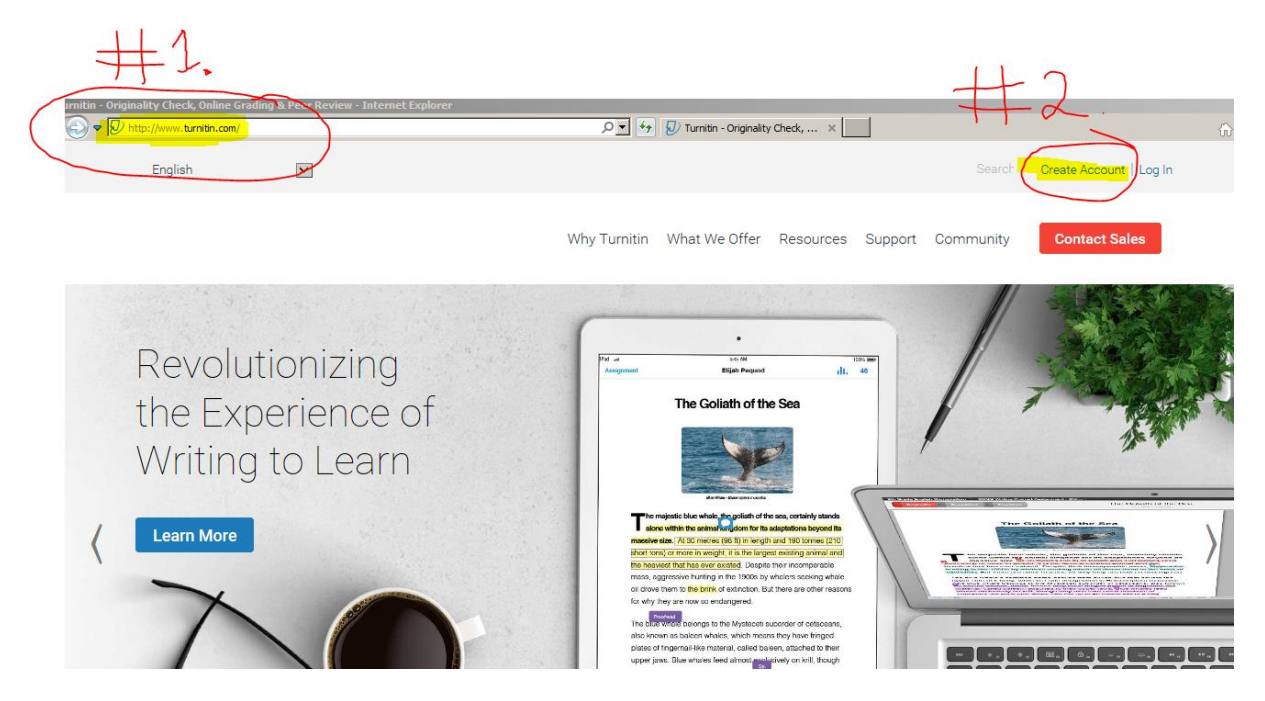

3. Under the "Create a User Profile" section, click on the "Student" link:

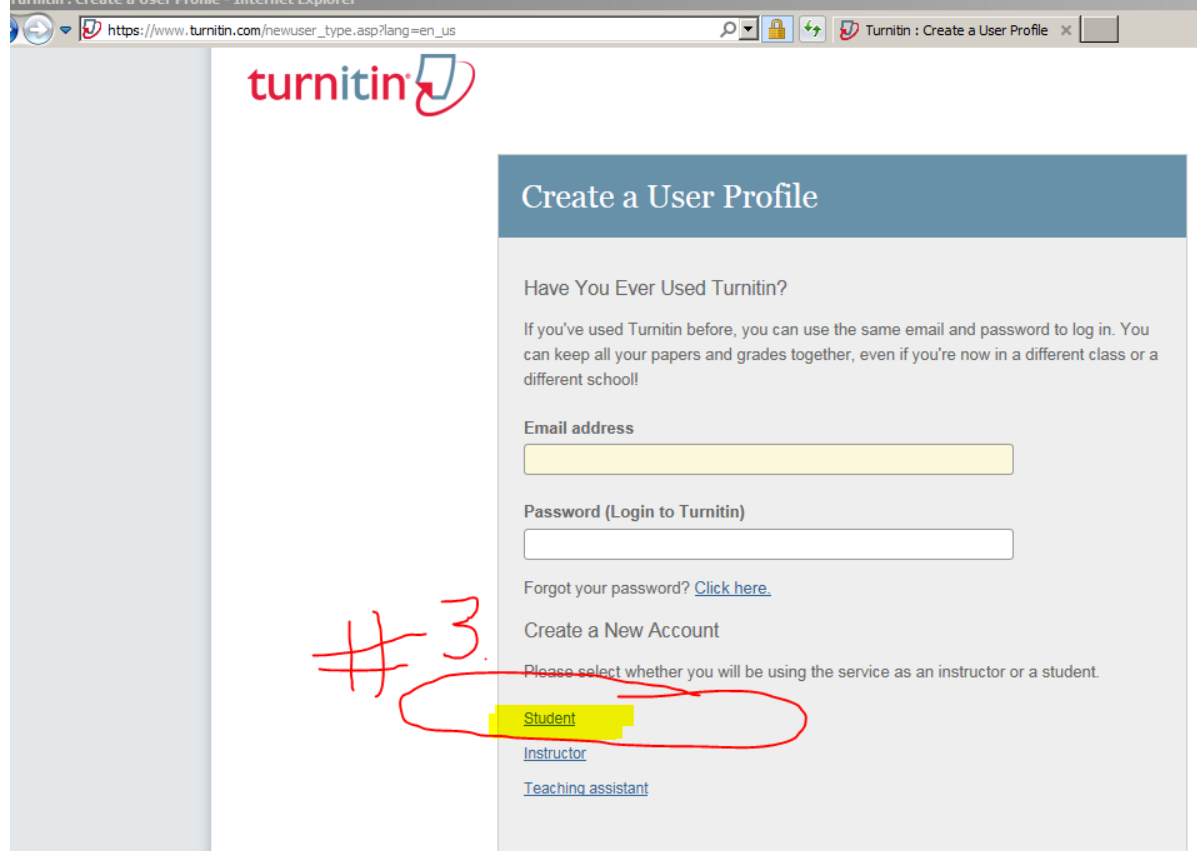

## You are next taken to the "Create a New Student Account" page:

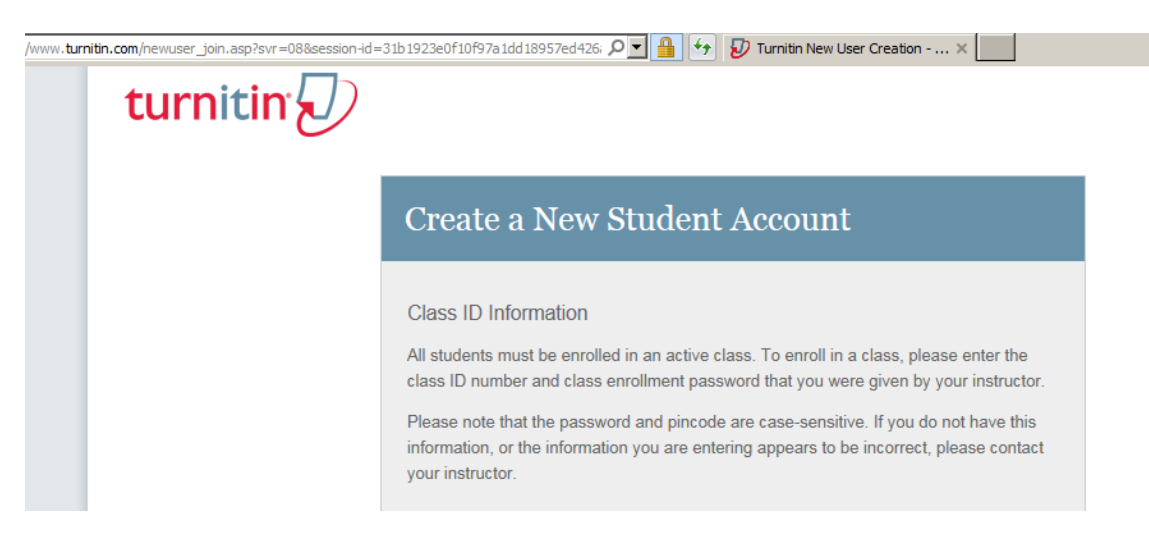

- 4. Fill in the following boxes:
- a) Class ID: this is **provided by your tutor**
- b) Class enrollment password: this is **provided by your tutor**
- c) Your first name
- d) Your last name
- e) Your email address
- f) Your password: you must **create** your Turnitin password here. It can be whatever password you like, but just keep in mind that your password is case sensitive (for example, paSS123 would be different than pass123), must be 6-12 characters long, and contain at least one letter and one number (for added security).
- g) Reconfirm your password
- h) Secret question:
- i) Answer to secret question: you will only be asked for the secret question and answer combination if you ever forget your password and need to reset it
- 5. Accept the User Agreement to create your profile:

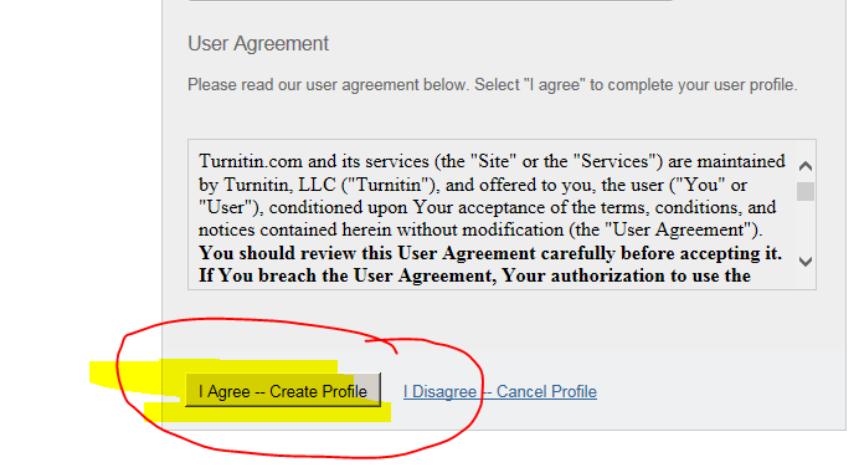

## **USING YOUR TURNITIN ACCOUNT**

Go to [www.turnitin.com](http://www.turnitin.com/) and click on "Log in" and log in with the account details you created in the preceding section:

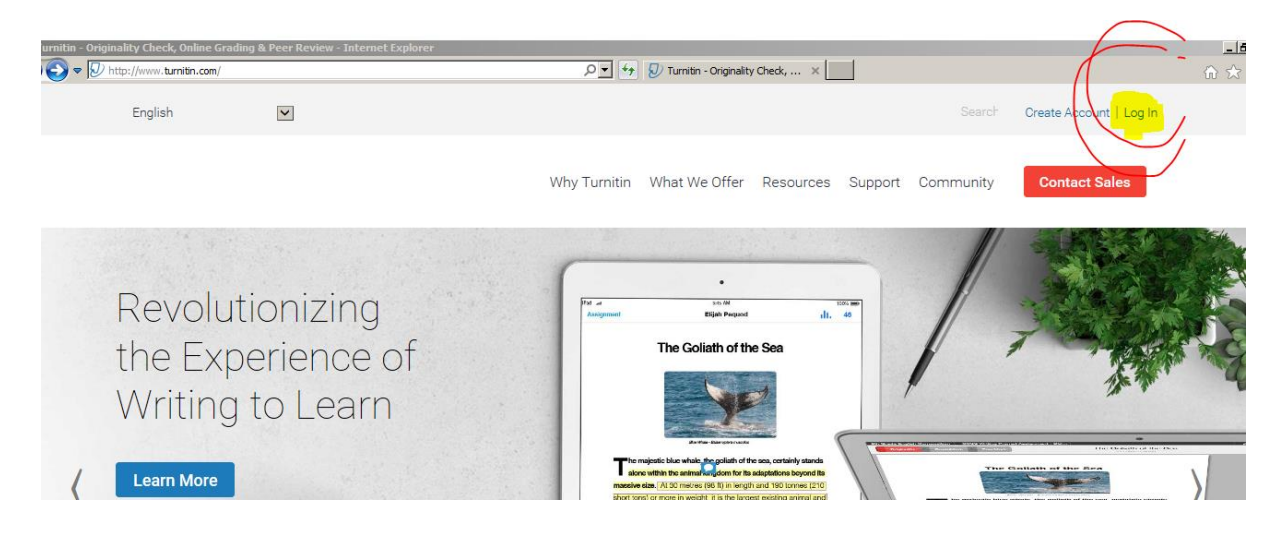

Your class will show up on your homepage. Click on the name of your class to open your class portfolio:

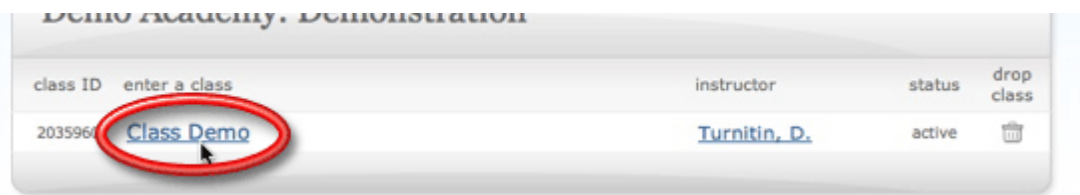

Your class portfolio shows the assignments your instructor has created and your submissions to the class. To submit a paper, click the Submit button next to the assignment:

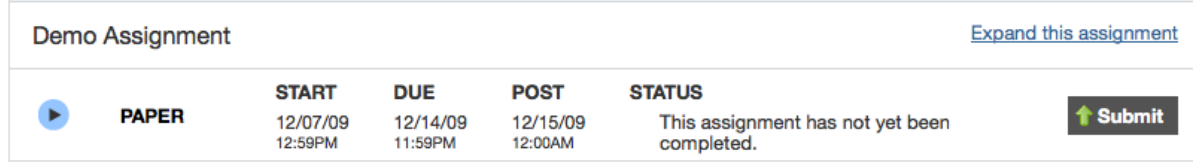

The paper submission page will open. Enter a title for your paper. To select a paper for submission, click the browse button and locate the paper on your computer. After entering a title for your paper and selecting a file, click upload to upload your paper.

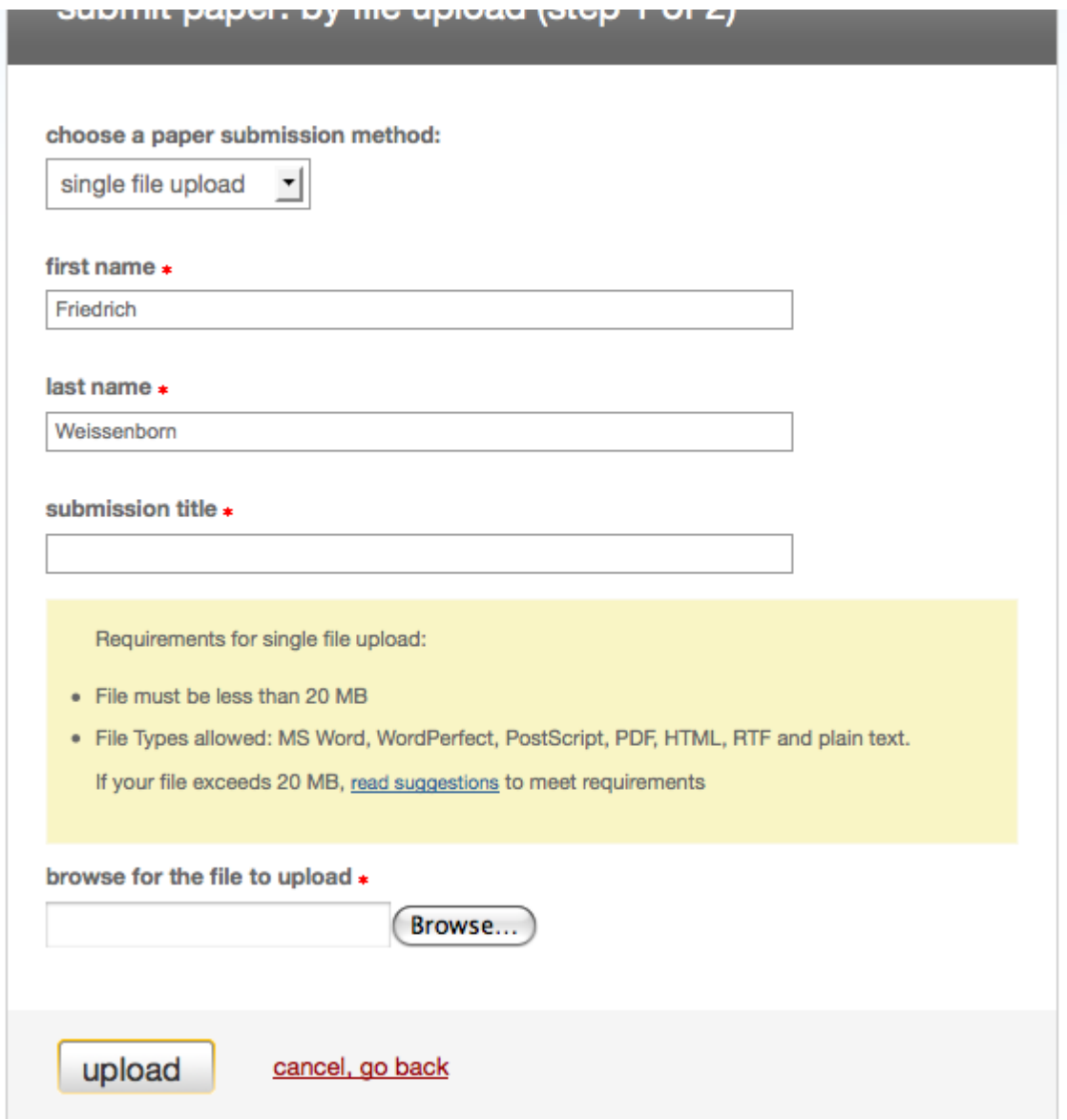

If your paper is in a format that we do not accept, you can submit it by cut and paste. To submit a paper this way, select cut & paste using the pulldown at the top of the form 5. To submit a paper by cut and paste, copy the text of your paper from a word processing program and then paste it into the text box in the submission form. If you submit your paper using the cut and paste method, you can skip the next step.

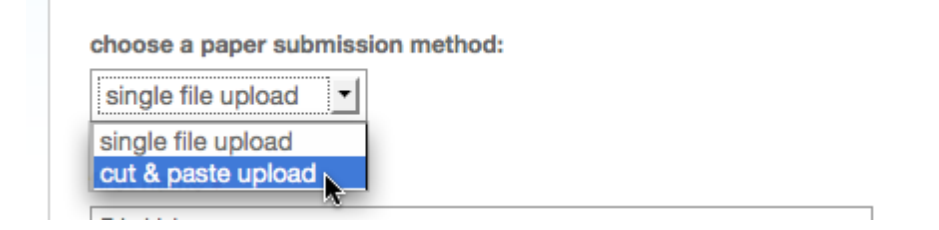

The paper you chose to submit will be shown on the next page. Look over all the information and make sure that it is correct. To confirm the submission, click the submit button:

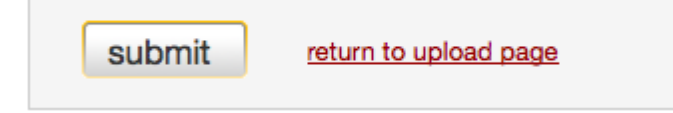

After you confirm your submission, a digital receipt will be shown. This receipt will be e-mailed to you. To return to your portfolio and view your submission, click the portfolio button:

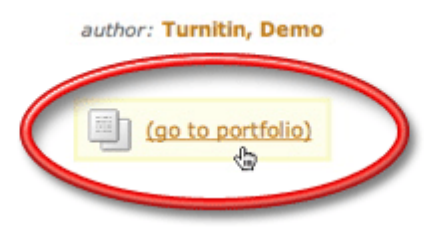

Once within your class portfolio, click on Show details link to the right of the assignment to view the Originality Report icon for your paper:

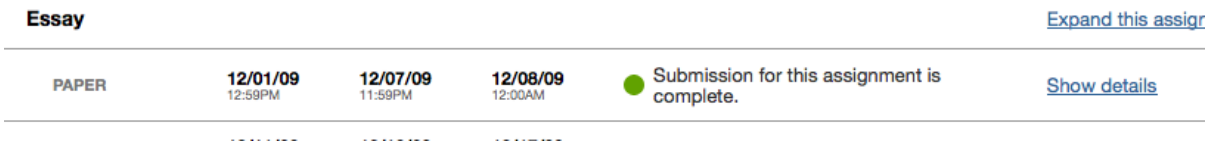

Click on the Originality Report icon to view your Originality Report. A grayed out report icon indicates that the report has not yet been generated.By default, students cannot see their own Originality Reports. If you see a red circle icon with a slash through it instead of an Originality Report icon in your portfolio, then your instructor has disabled the ability for students to view the Originality Report for this assignment. If you would like to view your report, contact your instructor.